## EXECAL Plateform : access codes + profile

As an ECAL graduate, you are automatically registered in the Alumni Directory. Here are the instructions for **activating your account** by obtaining a temporary code, which you can then use to create or change your password. Starting from https://www.execal.ch/en/ :

1. Click on LOGIN > No password or forgotten?

Do not click on *New member* since you are already registered!

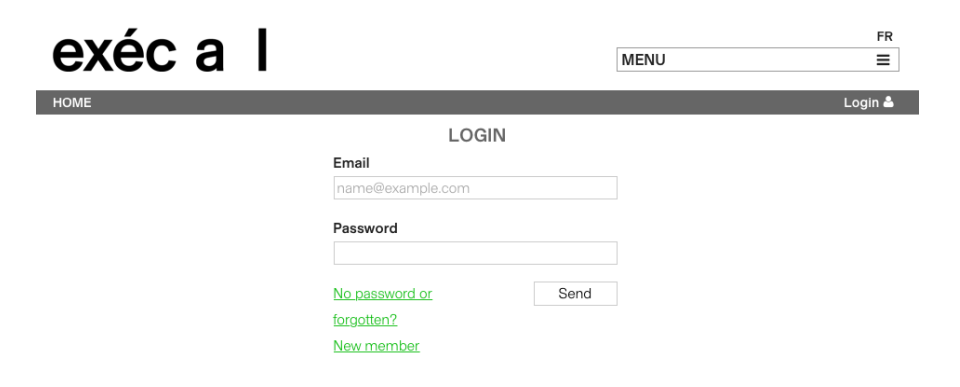

3. Here is the standard message you should receive in your mailbox (check your Spams if necessary):

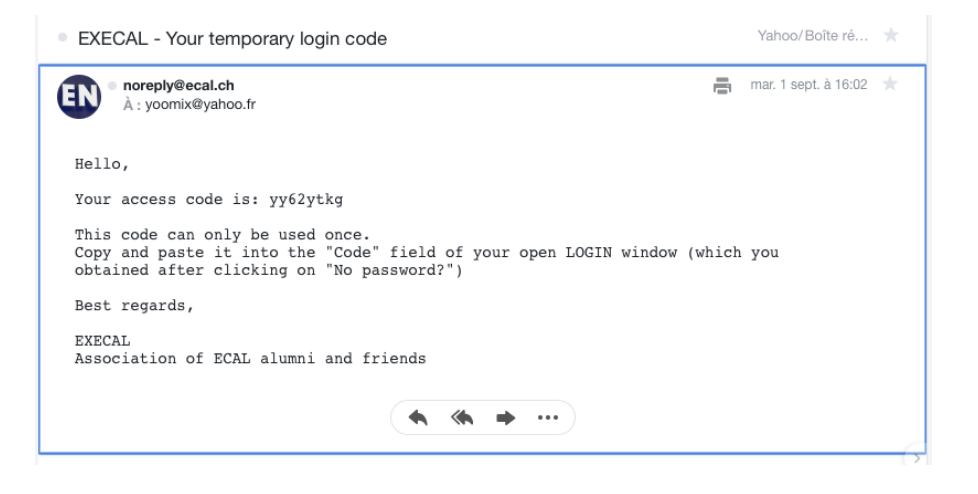

4. Copy and paste this temporary code into the Code field of the open window:

2. Enter your PRIVATE email address which is a username (please announce any change of private email address as you may not edit it yourself!):

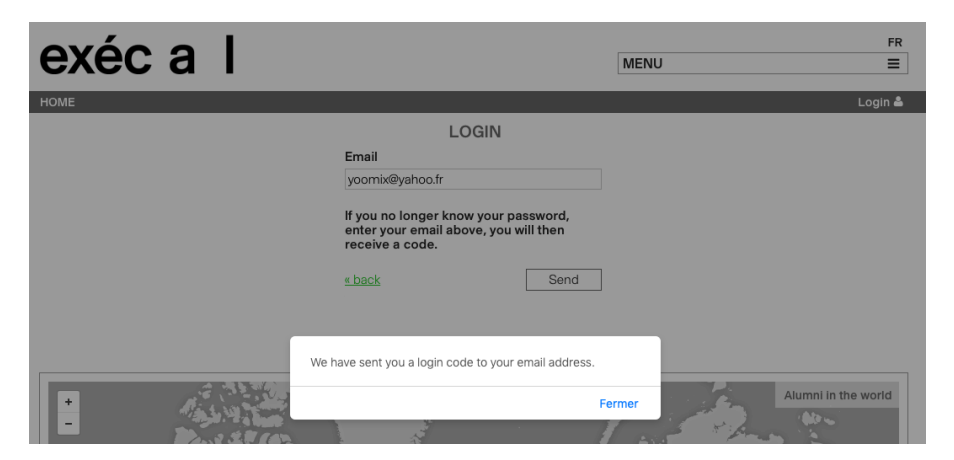

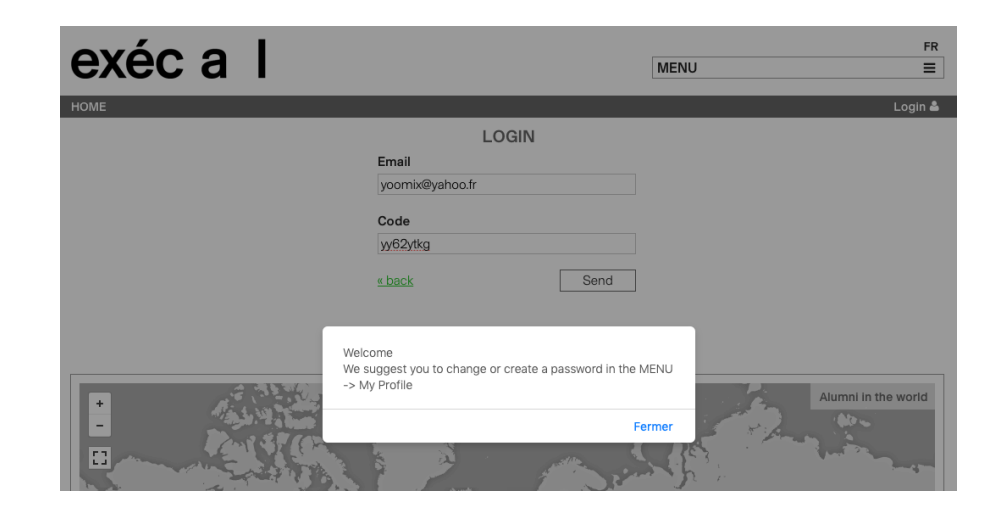

## 5. Click on MENU > My profile

- go down to **PASSWORD** > Edit to create or change it

- check and complete your personal data in MY PROFILE. In particular your *Map location* (to appear on the map) + *Profile picture* + *Preferences* :

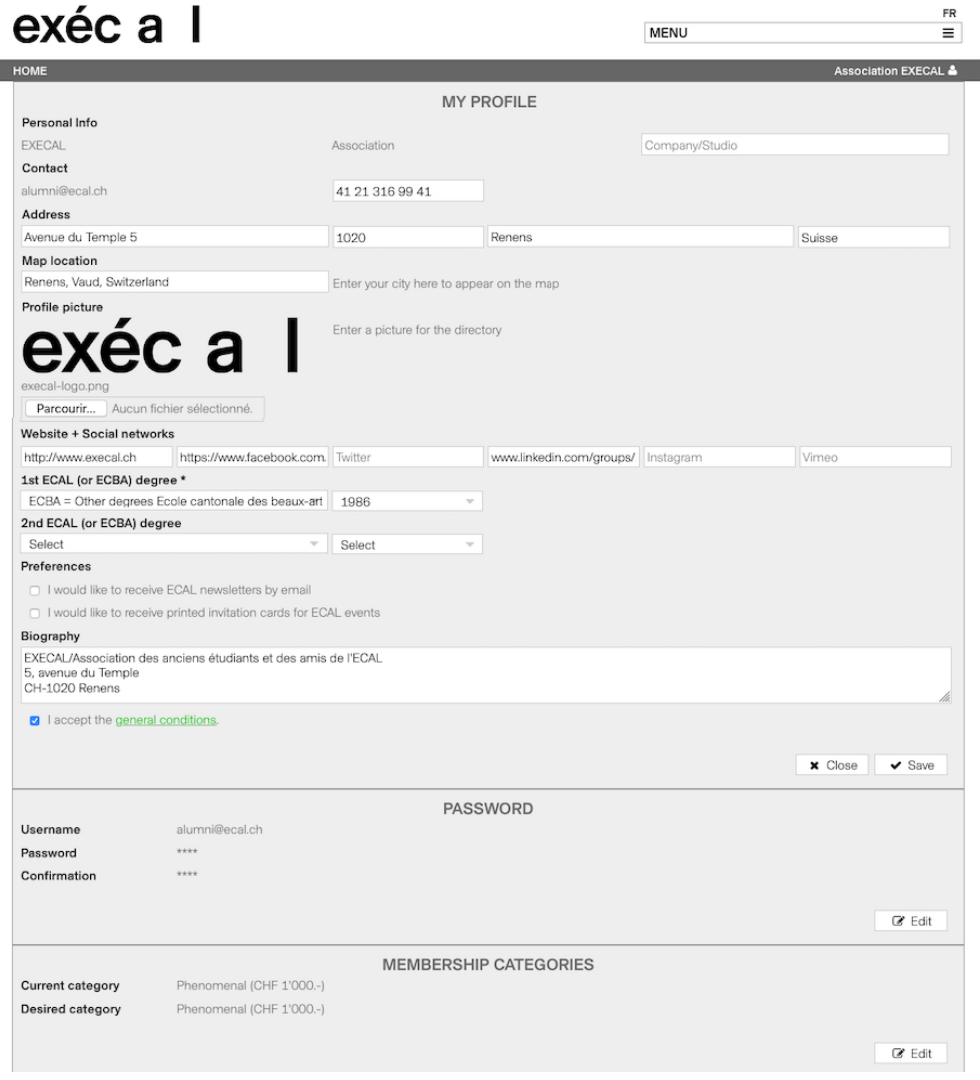

Website + Social Networks: copy/paste the full URL http://... so that the weblink is activated!

Fill in the Map location field to see your name + possibly website and Instagram account (only visible to other Alumni):

## exéc a l  $FR$ **MENU**  $\equiv$ EXECAL & HOME 野 Alumni in the world  $\overline{\mathbb{C}}$ Yuliya Khan Almaty, Kazakhsta  $\overline{Q}$ é  $\overline{a}$

Your profile as it appears in the **ALUMNI DIRECTORY** after filling in MY PROFILE:

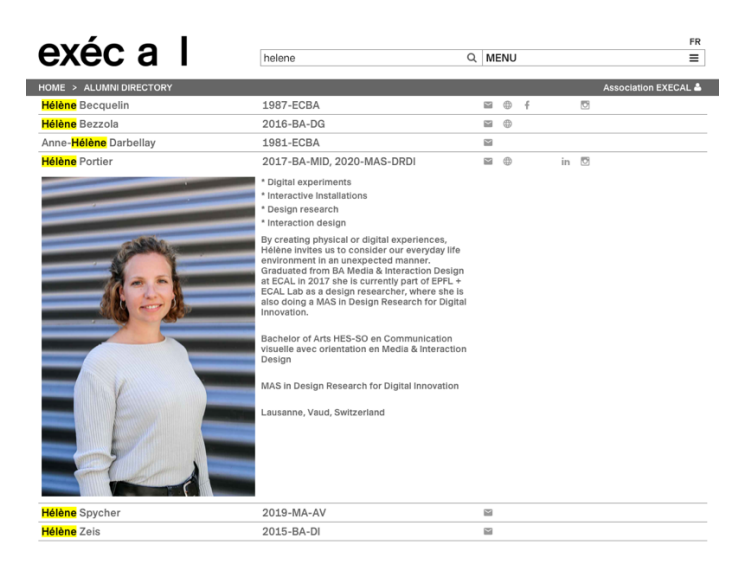

Need help? alumni@ecal.ch Version June. 2023